## TENDER DUE s.a.s. di Giorgio Rosi

Via Melis Marini, 20 – 09131 Cagliari Tel. 070523546 – fax 070520393 e-mail: tendero@tiscali.it Pec: tenderdue@ecert.it sito web: www.tenderdue.it

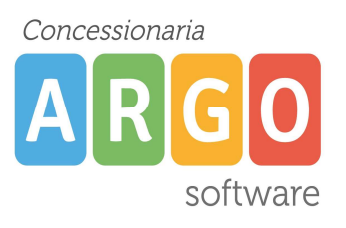

## UTILIZZO DEL REGISTRO CONOSCENZE E ABILITA' Solo per le scuole Primarie e Secondarie di I grado

Il registro unico di Scuolanext, nel momento in cui si accede al programma, prevede anche la possibilità di utilizzare la voce Conoscenze/Abilità, dopo averla opportunamente configurata.

Per procedere con la configurazione è necessario andare a sinistra nel menu Didattica/Tabelle quindi su Gestione Conoscenze (punto 1 dell'immagine sottostante).

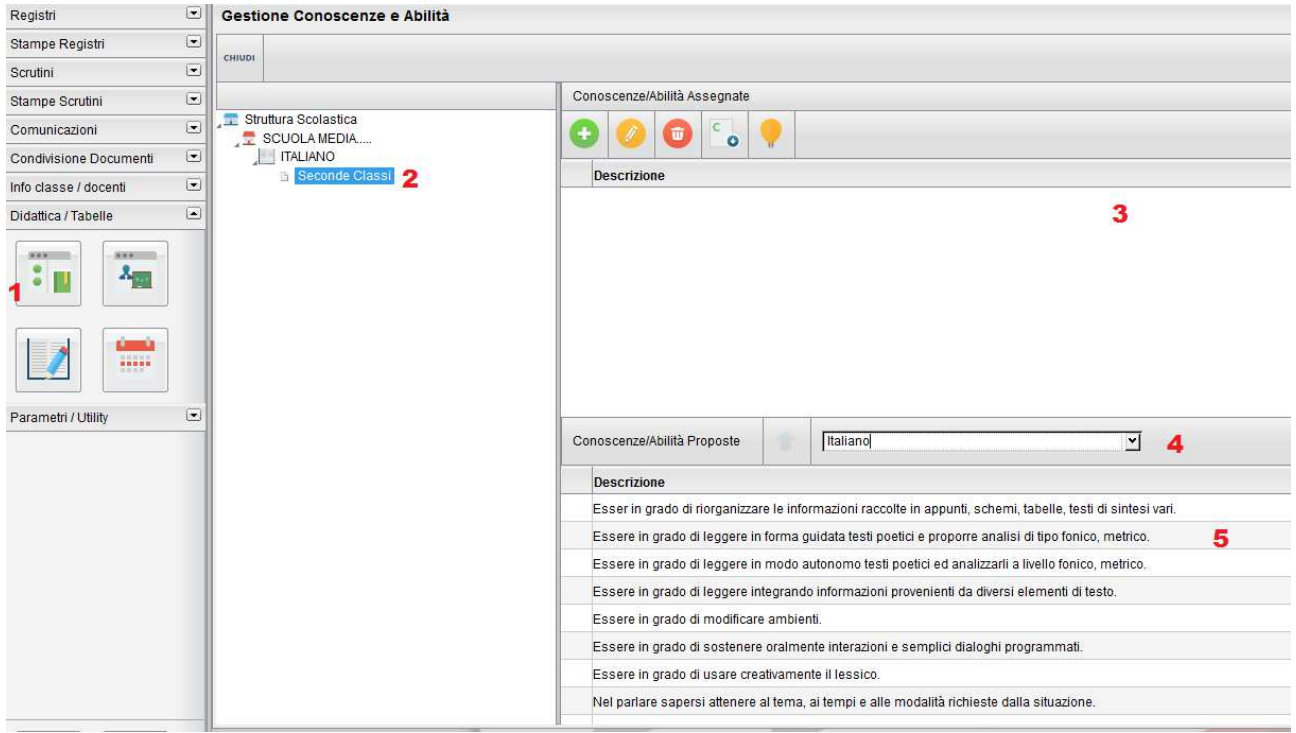

Si introducono di seguito gli altri punti dell'immagine.

2) in base alle materie insegnate e alle classi assegnate, il docente seleziona il livello per cui sono valide determinate conoscenze/abilità;

3) area contenente le conoscenze/abilità associate; inizialmente vuota, può contenere dei valori

inseriti direttamente dal docente tramite l'icona oppure suggerite dal sistema (vedi punti 4 e 5);

4) Conoscenze/Abilità Proposte: la tendina, inizialmente impostata su (Nessuna), contiene le discipline di riferimento relative alle conoscenze/abilità che vengono riportate nel riquadro 5)

5) Selezionando una delle conoscenze/abilità suggerite verrà attivata l'icona , cliccando sulla quale assegneremo la riga scelta al livello previsto al punto 2).

## TENDER DUE s.a.s. di Giorgio Rosi

Via Melis Marini, 20 – 09131 Cagliari Tel. 070523546 – fax 070520393 e-mail: tendero@tiscali.it Pec: tenderdue@ecert.it sito web: www.tenderdue.it

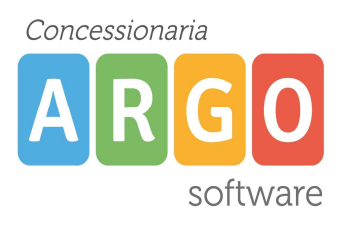

Una volta completata l'operazione di gestione delle conoscenze per ogni singolo livello, entrare nel registro unico (punto 1 nella figura sottostante) e quindi nella propria classe (punto 2A o 2B a seconda del fatto che sia stato definito o meno l'orario dei docenti da parte dell'amministratore).

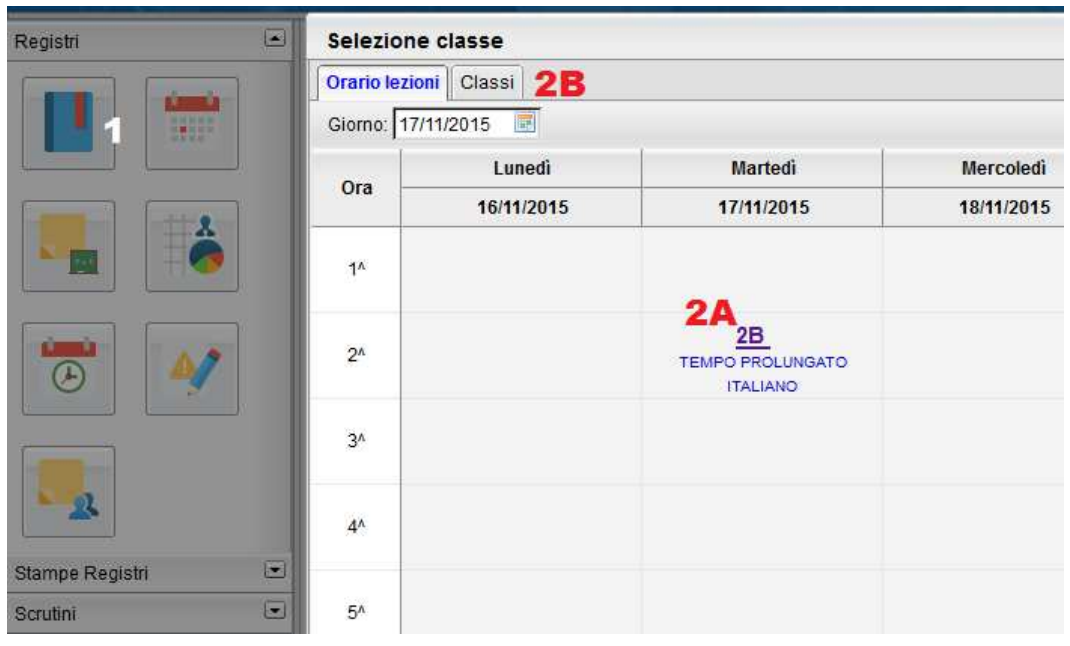

Una volta selezionata la classe (e immessa la propria ora tramite il tasto  $\Box$  se non è stato caricato l'orario) vengono abilitate le schede accanto a quella denominata Giornale: a questo punto si dovrà entrare su Conoscenze/Abilità.

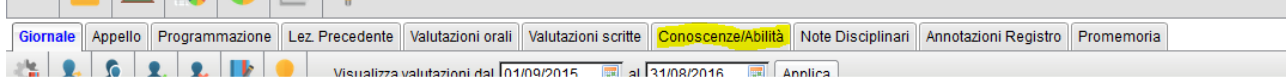

A questo punto troveremo la lista degli alunni sulla sinistra con le relative conoscenze/abilità inserite e, nella colonna accanto, il tasto . Cliccando su di esso comparirà la seguente schermata.

## TENDER DUE s.a.s. di Giorgio Rosi

Via Melis Marini, 20 – 09131 Cagliari Tel. 070523546 – fax 070520393 e-mail: tendero@tiscali.it Pec: tenderdue@ecert.it sito web: www.tenderdue.it

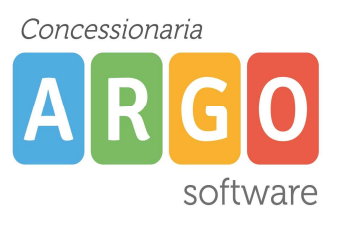

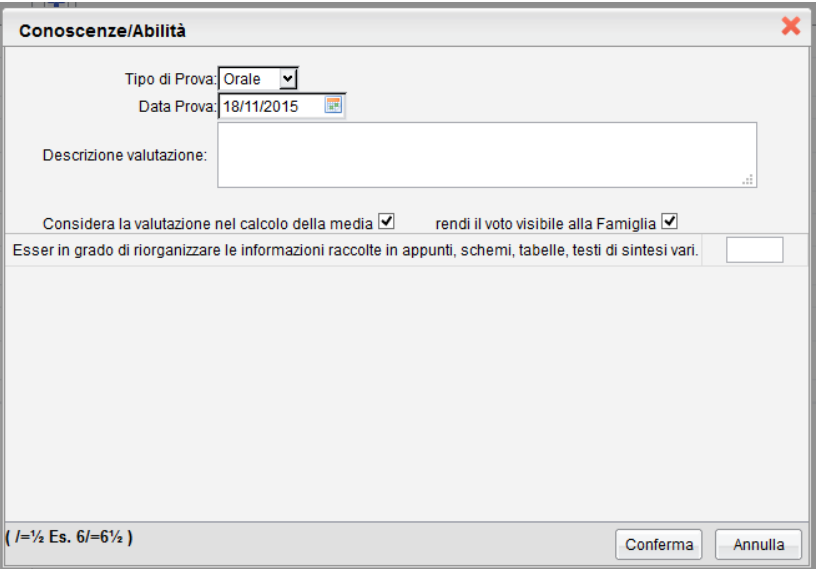

In cui andremo a inserire i dati per poi confermare. Se si vogliono inserire le competenze per tutti

gli alunni in una sola schermata, è necessario cliccare sull'icona **i posta sulla testata della** colonna. Ci ritroveremo questa finestra

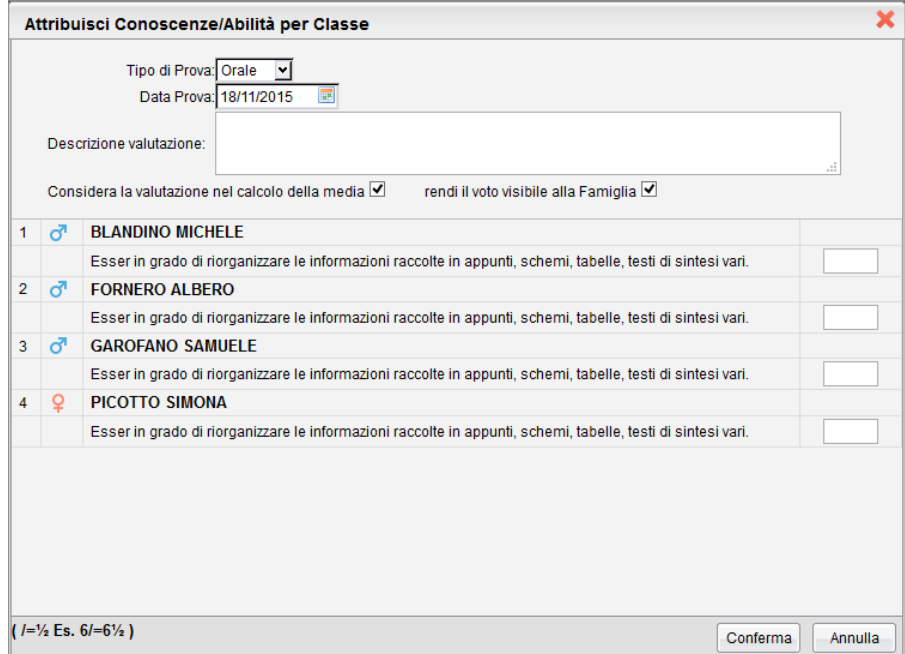

Che consente l'inserimento rapido delle valutazioni per Conoscenze/Abilità.